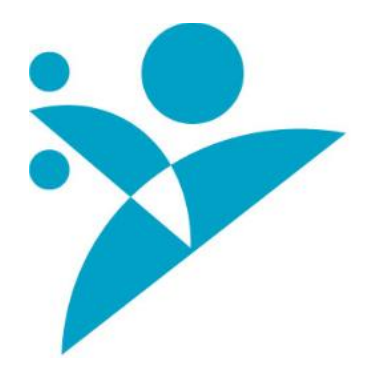

## 生徒一人一台タブレット

# 初期設定、使用マニュアル

## タブレット利用説明会(情報部オリエンテーション) (生徒用)

## 岐阜県立大垣養老高等学校

### 1.タブレットのログイン

① アカウント名・パスワードを入力して「→」をクリックしてください。

生徒用アカウント → ID 「edu.ad.local¥s92〇〇△□□」

初期パスワード「s92〇〇△□□」

〇〇:入学年度2桁 △: 入学時クラス (1~7) □□:入学時出席番号2桁

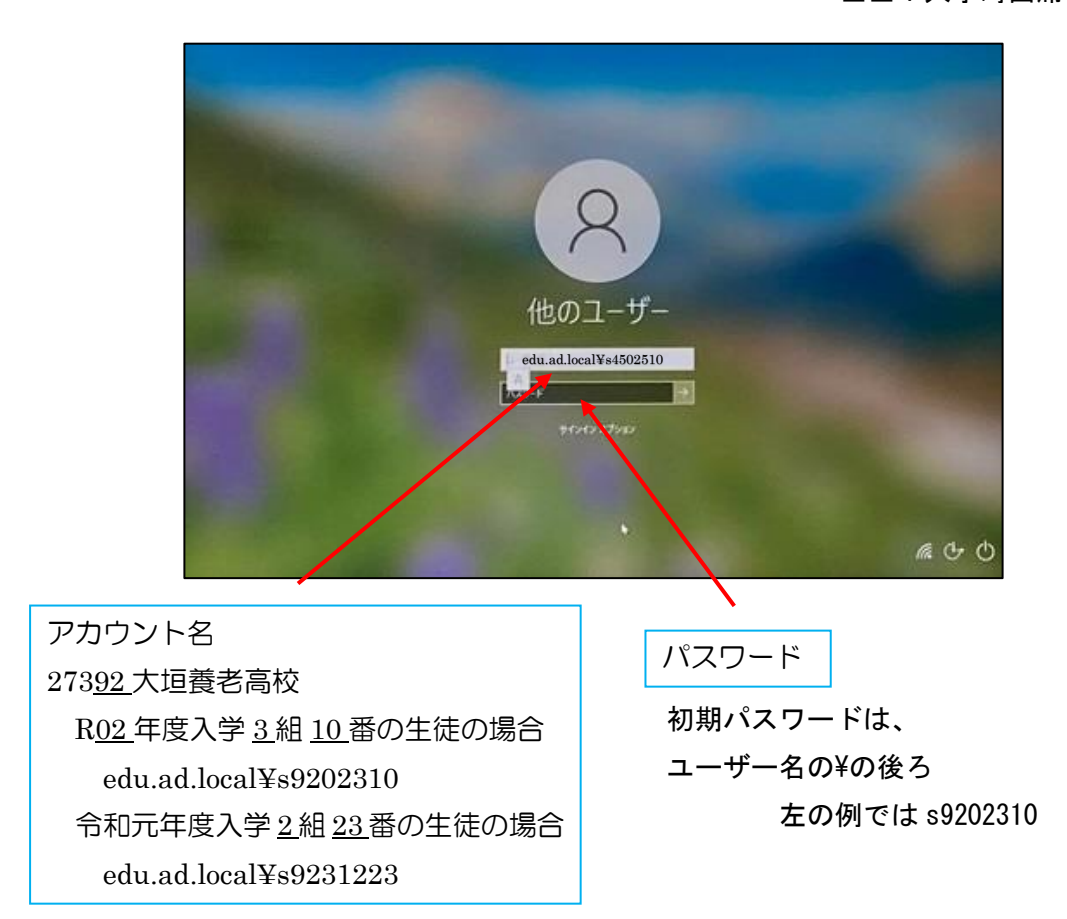

※アカウント名欄に使用したいアカウント名が表示されていない場合は、画面左下の 「他のユーザー」をクリックすると上記「1-①」画面に変わります。

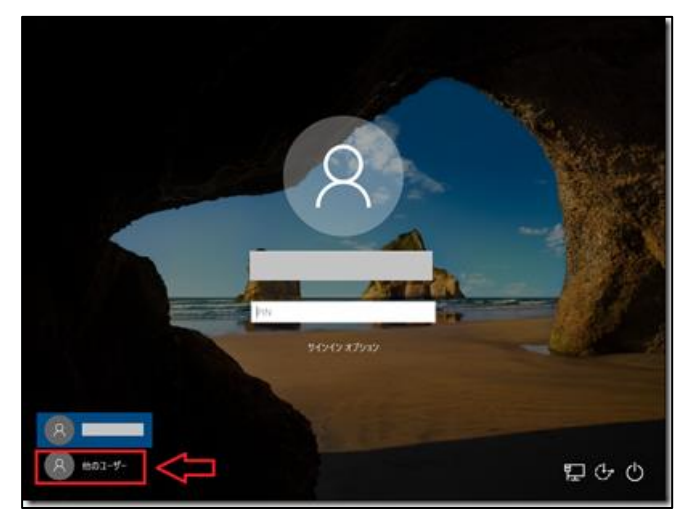

② パスワード変更画面が表示されますので「OK」をクリックしてください。

パスワード変更画面は、初回のみ表示されます。

※過去に、パスワードを変更したことがある場合は、表示されません。

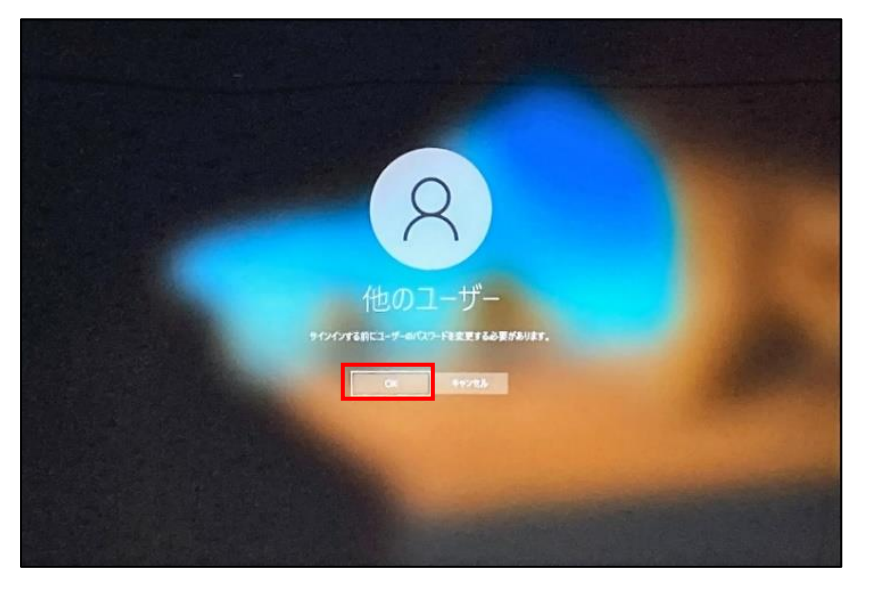

③ 「新しいパスワード」と「パスワードの確認入力」欄にそれぞれ、同じパスワードを入力して 「→」をクリックしてください。

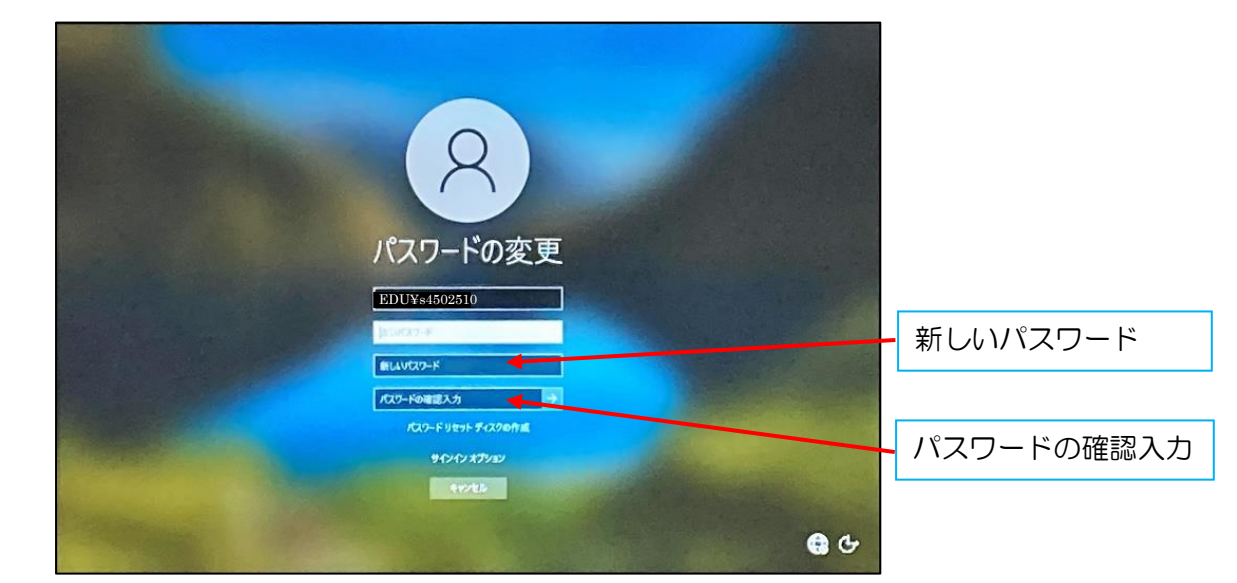

④ 「パスワードは変更されました。」と表示されますので「OK」をクリックしてください。

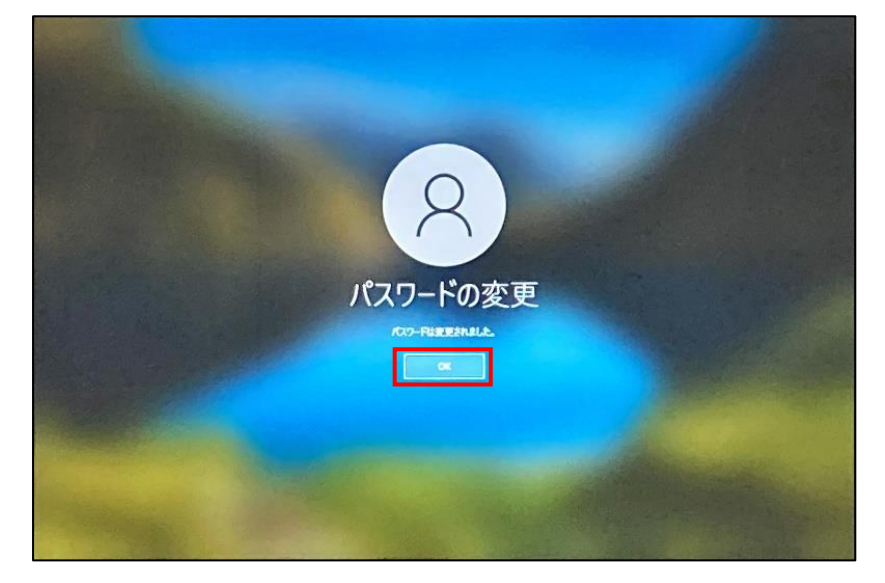

これでパスワードの変更は完了です。

このアカウント名とパスワードは、タブレットや office などのログイン時に利用しますので、忘 れないように注意してください

#### 【2回目以降の起動時におけるパスワードの変更方法について】

① Windows にサインインした状態で「Ctrl」キーと「Alt」キーを押しながら「Del」キーを押し てください。

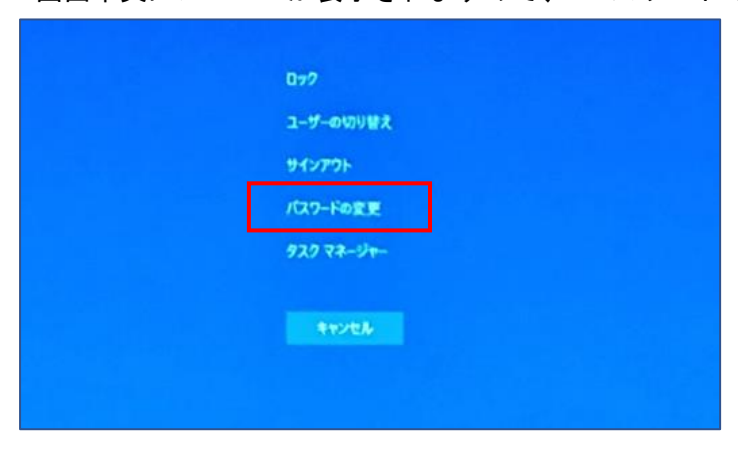

画面中央にメニューが表示されますので、「パスワードの変更」をクリックしてください。

② パスワード変更画面が表示されますので、「古いパスワード」と「新しいパスワード」および 「パスワードの確認入力」欄に入力して「→」をクリックしてください。

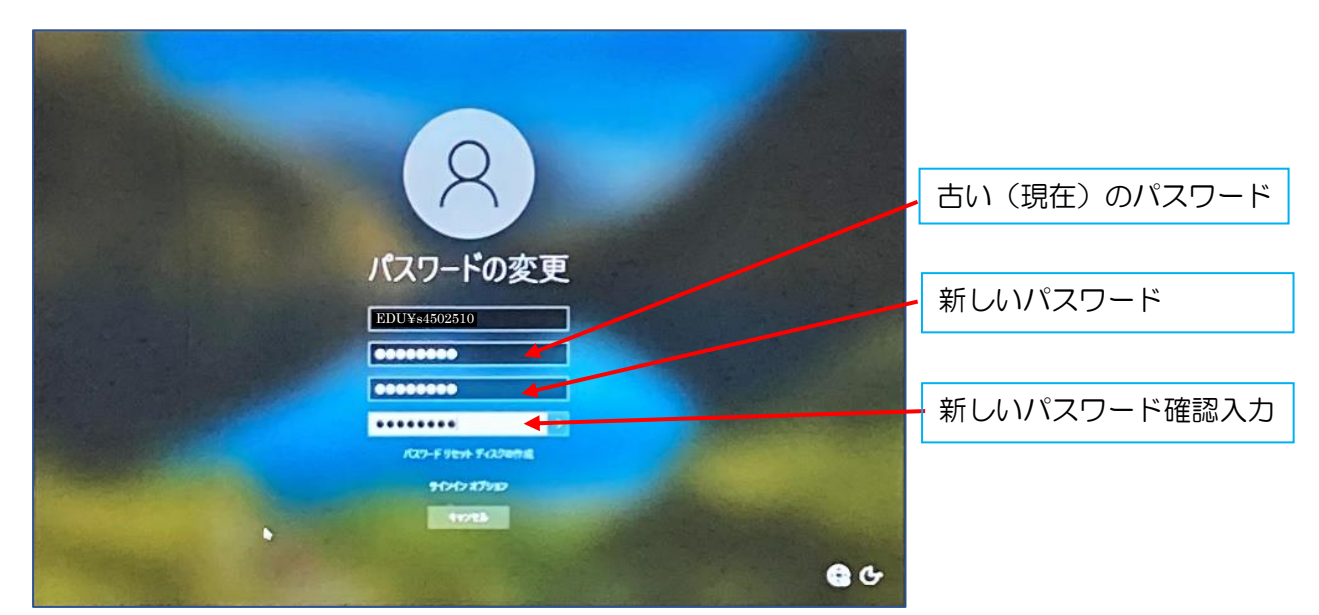

③ 「パスワードは変更されました。」と表示されます。「OK」をクリックしてください。

![](_page_4_Picture_3.jpeg)

これで、パスワードは変更されます。

### 2.自宅での wifi への接続

家で wifi につなぐときは以下の手順で接続してください

デスクトップ右下の電波のマーク or 地球儀のマークをクリックして家の wifi を選択します

![](_page_5_Picture_3.jpeg)

右下に電波マーク or 地球儀のマークがない場合は以下のように

「スタートメニュー」⇒「設定」⇒「ネットワークとインターネット」⇒「利用できるネットワーク の表示」で同じところへいけます

![](_page_5_Figure_6.jpeg)

#### CiscoWebexMeetings をひらきます

![](_page_6_Picture_2.jpeg)

ゲストして参加するをクリックして名前とメールアドレスを入力します

![](_page_6_Figure_4.jpeg)

名前とメールアドレスを入力し、ゲストとして参加するをクリックします

オンライン授業へ参加する際の名前は「大垣養老○△□□(氏名)」例:大垣養老 1141 水谷孝彦 (○:学年、△:クラス、□□:出席番号2桁)←数字は半角で)

メールアドレスは

27392 大垣養老高校 R02 年度入学 3 組 10 番の生徒の場合

s9202310@ad.gifu-net.ed.jp

以下のような画面が出てくるので、ミーティング番号を入力して参加をクリックします

![](_page_7_Picture_1.jpeg)

2回目以降に名前を変更したいときは右上のペンマークをクリックします

![](_page_7_Picture_41.jpeg)

#### 4. データの保存 (home の利用と NAS への提出)

① データの保存

データ保存はNASへアクセスし home 内にある各IDのフォルダに保存します。 (NASの検索ができないので一度デスクトップに保存してから動かすと良いです) ※NASへのアクセスはデスクトップにショートカットがあります

ない場合は…

#### IE (インターネット) を開き [172.21.126.251](file://///172.21.126.251) を検索

![](_page_8_Figure_5.jpeg)

② データの提出

生徒がデータを提出する場合はNASの各科目のフォルダにある提出物フォルダに保存します。 ※下のように home の自分のフォルダに保存したものを、

科目別の各科目の中にある提出物のフォルダにコピーして貼り付けてください。 (ファイル名の頭にクラス出席番号等をつけさせておくと提出後の整理がしやすいです)

![](_page_9_Picture_58.jpeg)

※下のように提出物のフォルダは生徒では見れない設定になっているので、コピーして貼り付けて も表示されません。教員 ID で NAS に入るとすべて表示されるので、教員側で提出の確認をして

ください。

![](_page_9_Picture_59.jpeg)

### 5.office ライセンス認証

Office ライセンス認証により、Word や Excel、PowerPoint などの Office アプリケーションを使用 することができます。初回のみ認証が必要です。

初回起動時のパスワード変更後、Office 関連サーバーへ反映されるまでに最大30分程度必要 です。反映が完了するまで、Office ライセンス認証ができません。

- ① デスクトップにある「Word」をダブルクリックします。
- ② 「サインイン」をクリックします。

![](_page_10_Picture_124.jpeg)

- ③ Office 用アカウント名を入力して「次へ」をクリックします。
- ④ パスワードを入力して「サインイン」をクリックします。

![](_page_10_Picture_125.jpeg)

⑤ 以下のようなメッセージが表示された場合は「組織がデバイスを管理できるようにする」 にチェックを確認後、「OK」をクリックします。

![](_page_11_Picture_1.jpeg)

⑥ 以下のようなメッセージが表示された場合は「次へ」をクリックします。

![](_page_11_Picture_39.jpeg)

⑦ 開いているウインドウをすべて閉じます。

【初回起動時にすでにWordが使える状態の時】

以下の確認をして、違うユーザの場合は別のアカウントでサインインをクリックして、自分のIDで ログインをしなおしてください(初回のみ)

![](_page_12_Picture_2.jpeg)

自分のアカウントとパスワードを入力してサインインします (P10参照)

![](_page_12_Picture_58.jpeg)